# **R o g e r A c c e s s C o n t r o l S y s t e m 5**

Nota aplikacyjna nr 051

Wersja dokumentu: Rev. A

# **Użytkownicy**

## Uwaga: Niniejszy dokument dotyczy RACS 5 v2.0.4 lub nowszy

# *Wprowadzenie*

System RACS 5 oferuje szereg narzędzi do obsługi i zarządzania użytkownikami, przede wszystkim w zakresie ich dodawania, edycji, usuwania, lokalizacji i analizy ich działań. Użytkownikom mogą z kolei być przypisywane Identyfikatory, w ramach których definiowane są Nośniki (np. karty zbliżeniowe) oraz Uprawnienia (np. prawa dostępu na Przejściach).

# *Typy użytkowników*

W ramach oprogramowania zarządzającego VISO dostępne są różne typy użytkowników i dodatkowo możliwe jest stosowanie Grup użytkowników w celu łatwiejszego zarządzania dużymi zbiorami użytkowników o wspólnych Uprawnieniach.

### **Osoby**

Osoby są najczęściej stosowanym typem użytkowników w systemie RACS 5. Do zarządzania nimi przewidziano szereg narzędzi w oprogramowaniu VISO.

#### **Kreatory online**

Do zarządzania Osobami przewidziane zostały kreatory, które są dostępne po wybraniu *Kreatory* w menu górnym programu VISO. Kreator *Dodaj Osobę online* został opisany w nocie aplikacyjnej AN006. Pozostałe kreatory czyli *Edytuj Osobę online* oraz *Usuń Osobę online* obsługuje się analogicznie.

#### **Kreator Dodaj Osobę szybko**

W systemie RACS 5 v2 dodatkowo wprowadzona została uproszczona metoda definiowania Osoby w ramach pojedynczego okienka. Kreator *Dodaj Osobę szybko* jest dostępny w ramach sekcji *Ulubione* na ekranie startowym programu VISO oraz w oknie Osób w ramach przycisku *Dodaj*.

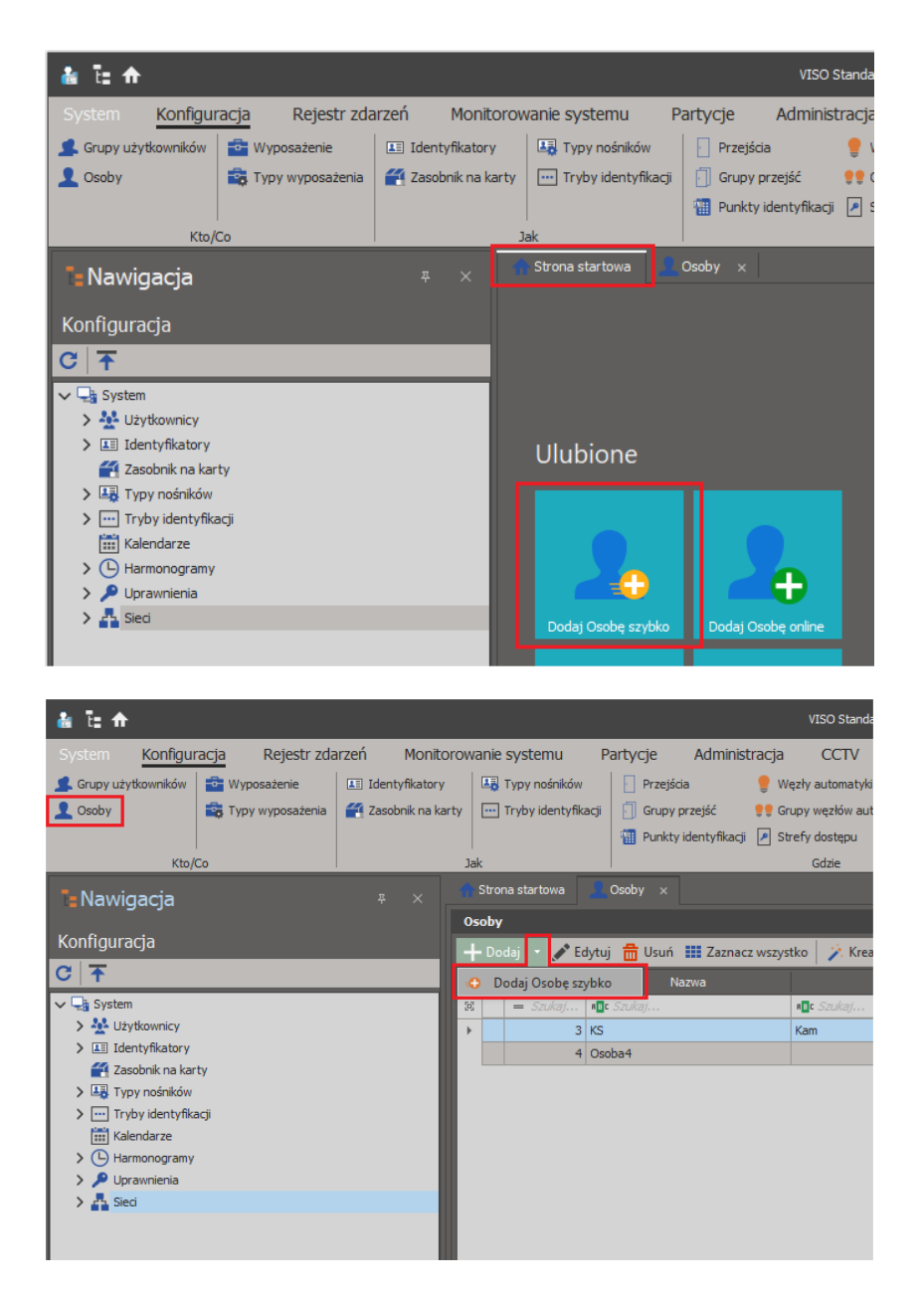

W minimalnym wariancie definiowanie Osoby w tym oknie polega na nadaniu nazwy, przypisaniu Uprawnień oraz zdefiniowaniu Nośnika (np. karty). Numer karty można odczytać z czytnika (serii RUD lub MCT), wybrać z zasobnika lub wprowadzić ręcznie. Opcjonalnie można również ograniczyć ważność Osoby jak też zaznaczyć *Wyjątek Master* co skutkuje nadaniem wszystkich możliwych Uprawnień w systemie.

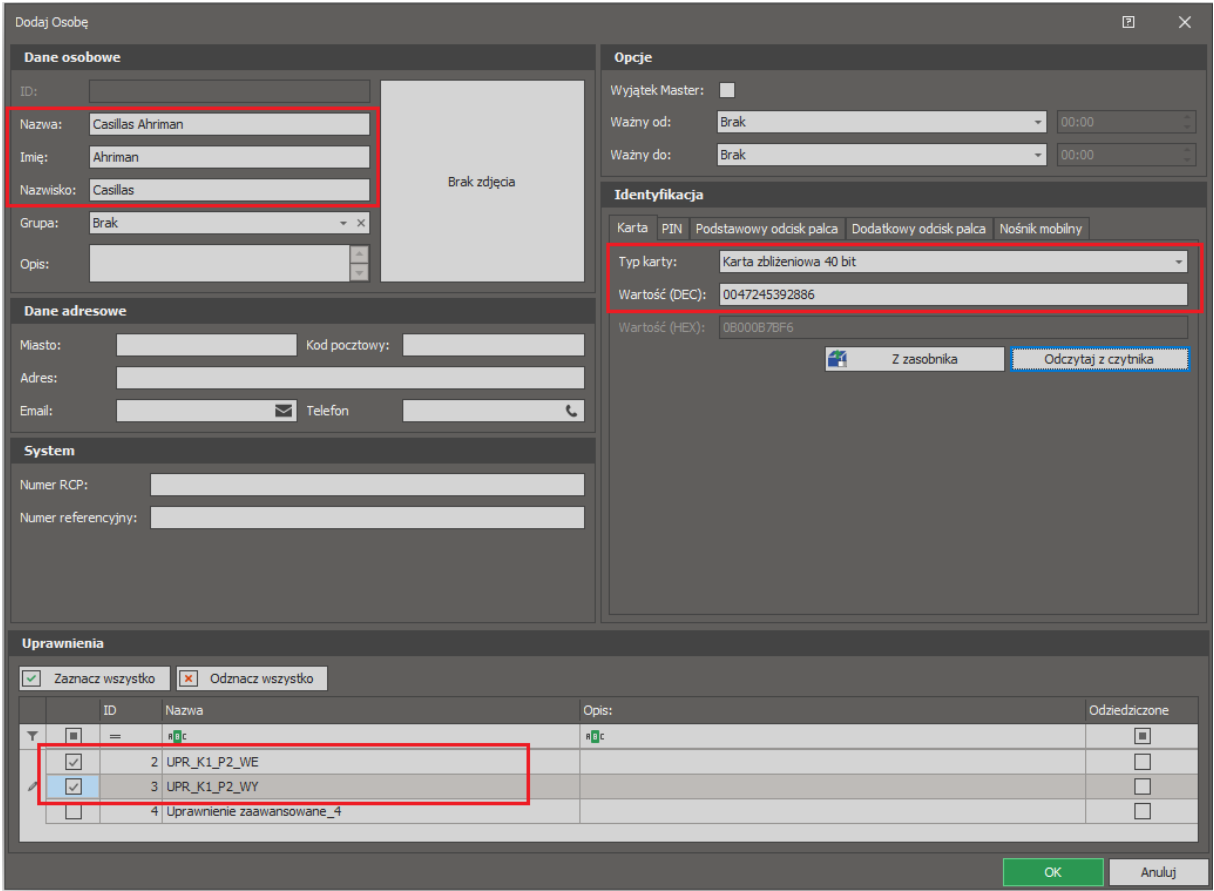

#### **Ręczne definiowanie Osób**

Osoby można również definiować, edytować i usuwać bez stosowania kreatorów. Struktura powiązań pomiędzy elementami dotyczącymi Osoby jest podana na schemacie poniżej. Aby zdefiniować Osobę:

- Skonfiguruj system RACS 5 w zakresie Przejść i Uprawnień zgodnie z notą aplikacyjną AN006.
- W menu górnym programu VISO wybierz *Konfiguracja* i następnie *Osoby*.
- W otwartym oknie wybierz *Dodaj* i w kolejnym oknie zdefiniuj podstawowe dane Osoby. Zamknij okno przyciskiem *OK*.
- W menu górnym wybierz *Konfiguracja* i następnie *Identyfikatory*.
- W otwartym oknie wybierz *Dodaj* i w kolejnym oknie wskaż Osobę do której będzie należał Identyfikator. Zamknij okno przyciskiem *OK*.
- W dolnej części ekranu wybierz zakładkę *Uprawnienia* i następnie *Przypisz* by wskazać Uprawnienia dla Identyfikatora Osoby. Zamknij okno przyciskiem OK.
- W dolnej części ekranu wybierz zakładkę *Nośniki* i następnie *Dodaj* by zdefiniować kartę, kod PIN, lub inny Nośnik dla Identyfikatora. Numer karty można odczytać na czytniku administratora serii RUD lub dowolnym czytniku systemowym np. czytniku serii MCT zainstalowanym w systemie.
- Prześlij ustawienia do systemu np. klikając prawym przyciskiem *Sieci* w drzewku nawigacyjnym programu VISO i następnie *Synchronizuj*.

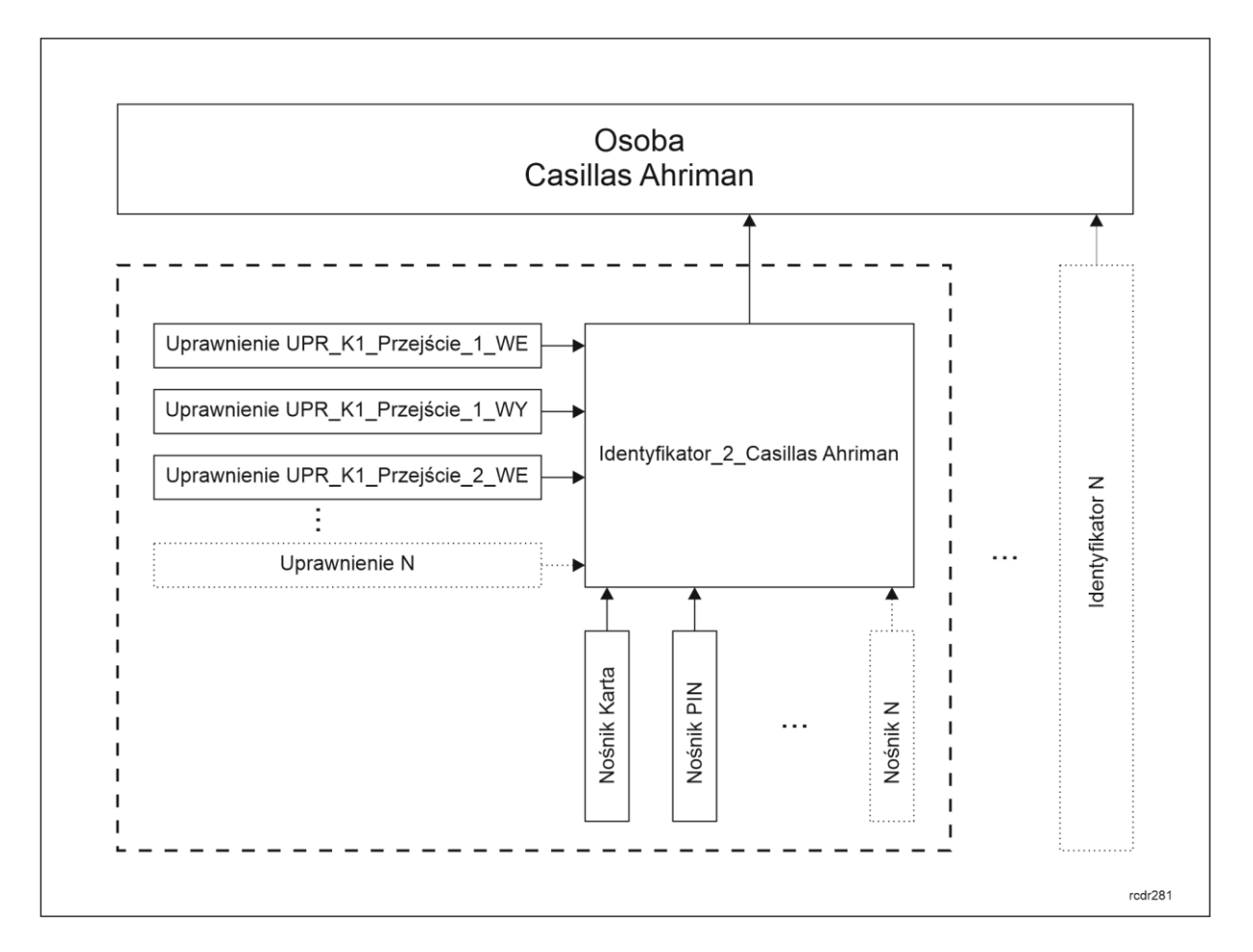

#### **Usuwanie i wymazywanie**

Osoby, które zostały usunięte z systemu jedną z dostępnych metod mogą być w razie potrzeby przywracane. Aby przywrócić Osobę:

- W menu górnym programu VISO wybierz *Konfiguracja* i następnie *Osoby*.
- W otwartym oknie wybierz *Usunięte Osoby,* w kolejnym oknie zaznacz Osoby do przywrócenia i następnie zamknij okno przyciskiem *Zamknij i przywróć*.

Zgodnie z Rozporządzeniem o ochronie danych osobowych (RODO), oprogramowanie VISO umożliwia również całkowite usunięcie Osoby wraz z jej danymi osobowymi z systemu. Całkowite usunięcie jest realizowane za pomocą przycisku *Wymaż* w oknie z listą Osób.

#### **Nadruk kart zbliżeniowych**

Zgodnie z notą AN032 oprogramowanie VISO umożliwia obsługę drukarek kart. Dane do nadruku mogą być pobierane z programu VISO.

#### **Wyposażenie**

Do Wyposażenie zalicza się obiekty/przedmioty, które są szczególnym rodzajem użytkownika mogącym posiadać Uprawnienia w systemie RACS 5. Przykładowo do Wyposażenia może się zaliczać pojazd, którego Nośnikiem jest tablica rejestracyjna odczytywana przez kamerę LPR podłączoną do kontrolera dostępu albo laptop z kodem QR odczytywanym przez czytnik kodów QR podłączony do kontrolera dostępu. W takim układzie osoba korzystająca z takiego pojazdu lub dysponująca laptopem może uzyskiwać z tego tytułu Uprawnienia w systemie. Funkcjonalność monitorowania i zarządzania Wyposażeniem z wykorzystaniem terminala MCT88M-IO opisano w nocie aplikacyjnej AN026. Zgodnie z notą aplikacyjną AN042 do Wyposażenia zalicza się również klucze obsługiwane przez depozytory RKD32 funkcjonujące w ramach systemu RACS 5.

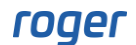

W przypadku Wyposażenia oprogramowanie VISO nie oferuje kreatorów. Dodaje się je do systemu ręcznie, analogicznie jak w przypadku wcześniej opisanych Osób.

#### **Goście**

Goście to tymczasowi użytkownicy, którzy funkcjonuje na terenie obiektu w ramach zdefiniowanej Wizyty. Zgodnie z notą aplikacyjną AN043 od systemu RACS 5 v2 obsługa Gości i Wizyt w ramach Księgi Gości podlega licencjonowaniu.

W przypadku Gości oprogramowanie oferuje kreatory do definiowania i usuwania Gości jak też narzędzia do zarządzania Wizytami w ramach Księgi Gości.

#### **Grupy użytkowników**

W przypadku większych systemów, podział użytkowników na grupy może ułatwić zarządzanie systemem KD. Grupa użytkowników może zawierać użytkowników wszystkich typów tj. Osoby, Gości i Wyposażenie. Grupie użytkowników można przypisywać Uprawnienia i wtedy wszyscy należący do niej użytkownicy uzyskują te Uprawnienia. Nie przeszkadza to w tym, żeby poszczególni użytkownicy mieli dodatkowo indywidualne Uprawnienia, oprócz tych które wynikają z grupy. Aby utworzyć Grupę użytkowników:

- W menu górnym programu VISO wybierz *Konfiguracja* i następnie *Grupy użytkowników*.
- W otwartym oknie wybierz *Dodaj* i w kolejnym oknie nazwij grupę. Zamknij okno przyciskiem *OK*.
- W dolnej części ekranu wybierz zakładkę *Osoby* i następnie dodaj nowe Osoby i/lub przypisz wcześniej zdefiniowane Osoby do grupy. W razie potrzeby analogicznie dodaj/przypisz Wyposażenie i Gości w odpowiadających im zakładkach.
- W dolnej części ekranu wybierz zakładkę *Uprawnienia* i następnie *Przypisz* by przydzielić Uprawnienia do grupy.

Dodatkowo istnieje możliwość zdefiniowania hierarchii Grup użytkowników, w ramach której definiuje się grupy nadrzędne i podrzędne względem siebie. W takim układzie grupy podrzędne dziedziczą Uprawnienia grup nadrzędnych.

# *Integracja z usługami katalogowymi (Active Directory)*

Zgodnie z notą aplikacyjną AN021 możliwe jest zarządzanie użytkownikami w tym nadawanie im uprawnień w systemie KD z poziomu usługi Active Directory a synchronizacja ustawień pomiędzy systemami AD i KD może być wywoływana automatycznie lub ręcznie.

## *Uprawnienia użytkowników*

Uprawnienia użytkowników mogą być definiowane na różnych poziomach, przez co ustalenie faktycznych wynikowych Uprawnień może nie zawsze być oczywiste. Uprawnienia użytkownika mogą wynikać z:

- Przypisania do Grupy użytkowników, która ma zdefiniowane Uprawnienia.
- Przypisania indywidualnych Uprawnień do Identyfikatora użytkownika.
- Przypisania Grup Uprawnień do Identyfikatora użytkownika.
- Przypisania indywidualnych Uprawnień do użytkownika.

Aby uzyskać informację na temat wynikowych Uprawnień dostępu użytkownika na danym Przejściu lub w danej strefie:

- W menu górnym programu VISO wybierz *Konfiguracja* i następnie *Identyfikatory*.
- W otwartym oknie dla Identyfikatora danego użytkownika wybierz *Schemat dostępu*.
- W kolejnym oknie wybierz Punkt identyfikacji albo Strefę dostępu, dla której wyświetlony ma być schemat i wybierz *Odśwież* by załadować dane.

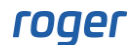

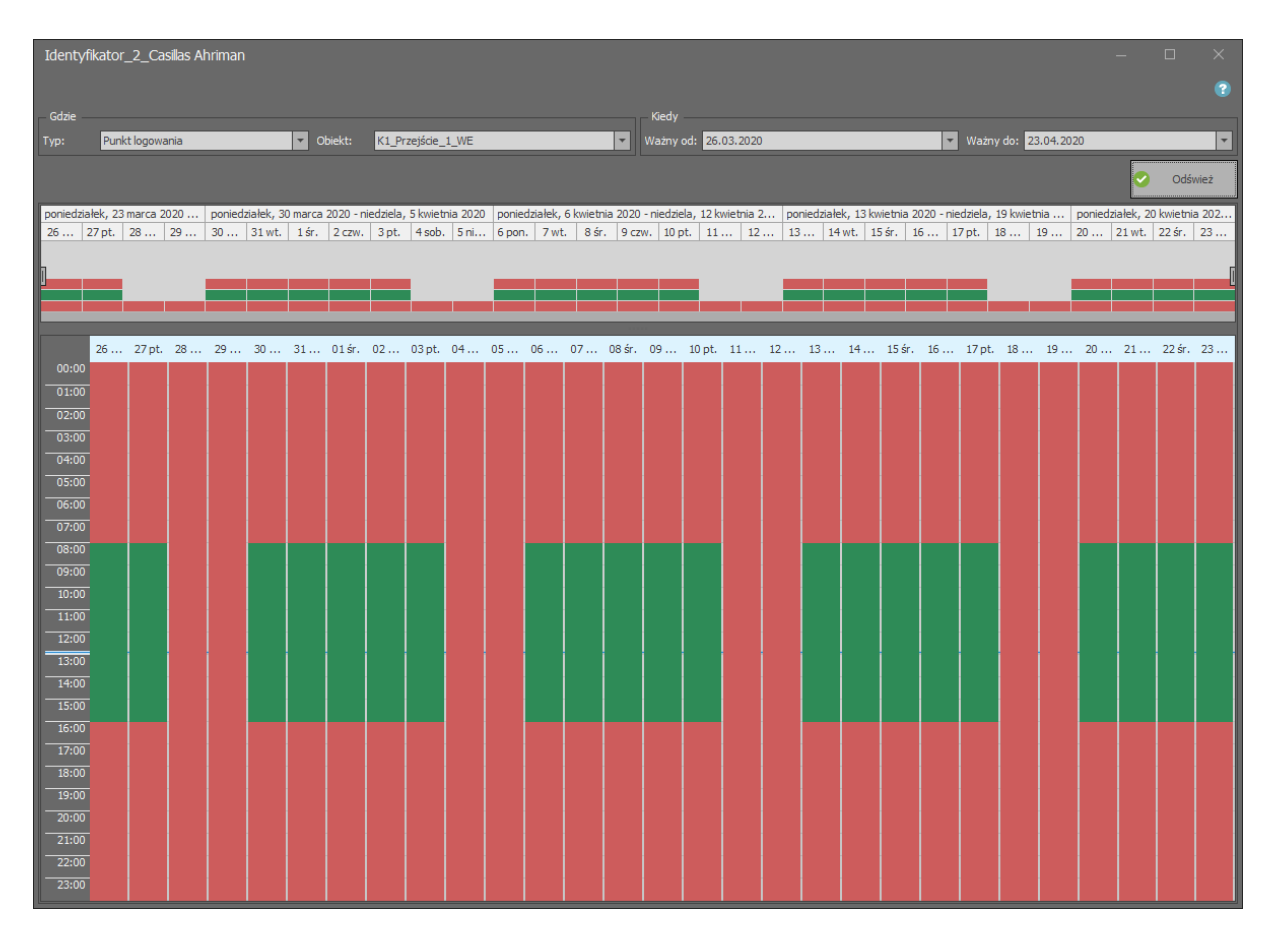

Aby uzyskać informację na temat tego kto ma prawa dostępu na danym Przejściu:

- W menu górnym programu VISO wybierz *Konfiguracja* i następnie *Przejścia*.
- W otwartym oknie rozwiń jeden z kontrolerów, wskaż dane Przejście i następnie wybierz przycisk *Użytkownicy* lub *Identyfikatory* w menu górnym tego okna.

Więcej informacji na temat Uprawnień podano w nocie aplikacyjnej AN003.

## *Lokalizacja i nadzorowanie użytkowników*

Zgodnie z notą aplikacyjną AN016, oprogramowanie VISO oferuje szereg narzędzi do lokalizacji i monitorowania użytkowników w systemie. Dodatkowo możliwe jest również filtrowanie Rejestru zdarzeń z zastosowaniem kryteriów dotyczących użytkowników.

## *Pola użytkownika*

Podczas dodawania Osoby w systemie RACS 5 można wprowadzić takie dane jak imię, nazwisko, email, telefon, adres, itd. Oprogramowanie VISO umożliwia dodatkowo zdefiniowanie własnych pól do wprowadzania danych dla użytkownika. Mogą to być pola tekstowe, listy rozwijane i pola wyboru.

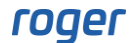

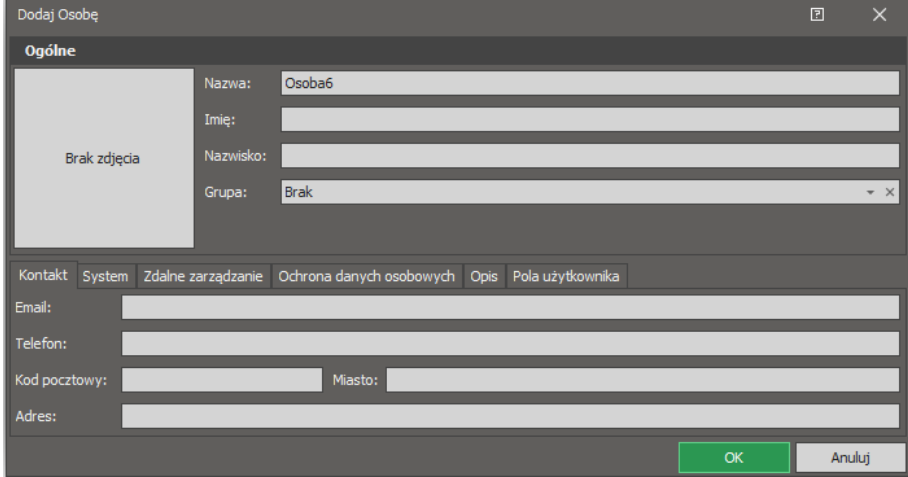

Aby zdefiniować własne pole tekstowe:

- W menu górnym programu VISO wybierz *Narzędzia* i następnie *Pola użytkowników*.
- W otwartym oknie wybierz *Dodaj.*
- W kolejnym oknie wybierz typ pola i nadaj etykietę czyli wyświetlaną nazwę pola.

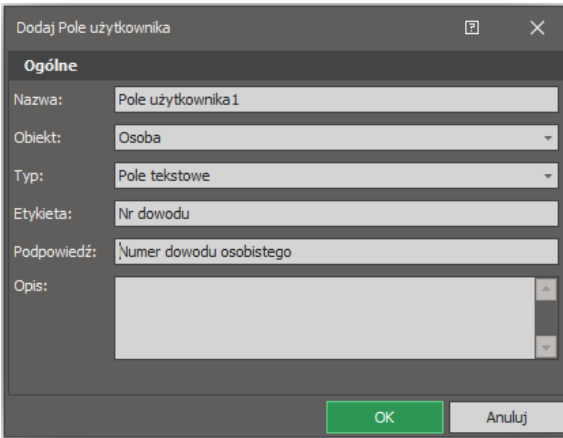

• W razie potrzeby zdefiniuj kolejne pola tego samego lub innych typów. W przypadku pola typu *Lista rozwijana* dodatkowo w dolnej części ekranu w zakładce *Wartości* zdefiniuj możliwe wartości pola.

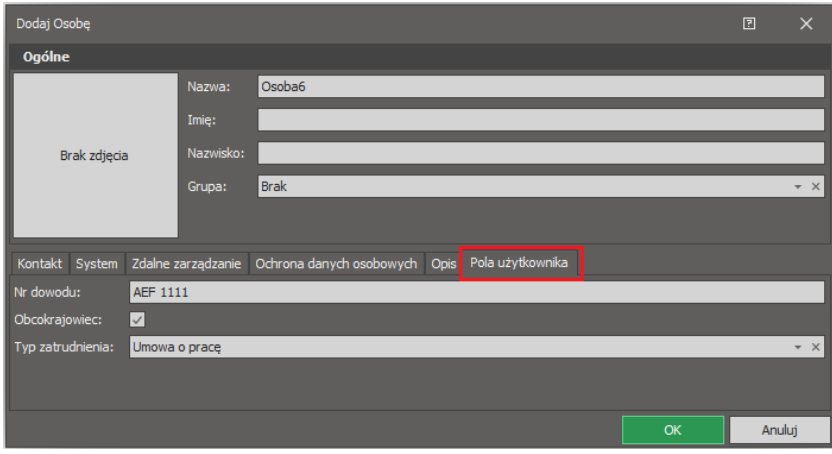

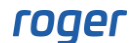

**Kontakt: Roger sp. z o.o. sp.k. 82-400 Sztum Gościszewo 59 Tel.: +48 55 272 0132 Faks: +48 55 272 0133 Pomoc tech.: +48 55 267 0126 Pomoc tech. (GSM): +48 664 294 087 E-mail: [pomoc.techniczna@roger.pl](mailto:biuro@roger.pl) Web: [www.roger.pl](http://www.roger.pl/)**